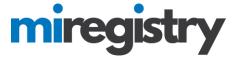

# Submitting a Michigan Registry Trainer Application

This guide will walk you through submitting a trainer application and sending in follow-up documentation.

Go to www.miregistry.org

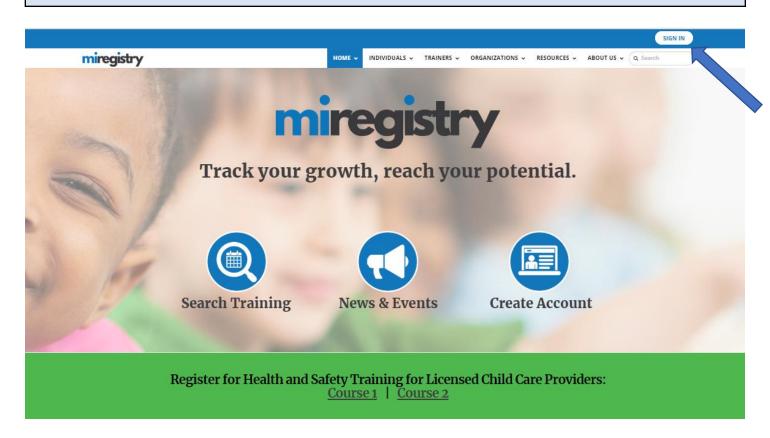

1. Click the **SIGN IN** button.

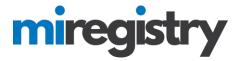

Log In

miregistry

Email address

Password

Remember me

Powered by INSIGHT

Forgot Password?

\*\*Create Account

- 1. Enter your email and password.
- 2. Click LOGIN.

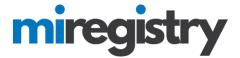

#### **Become a Trainer**

## My Individual Profile

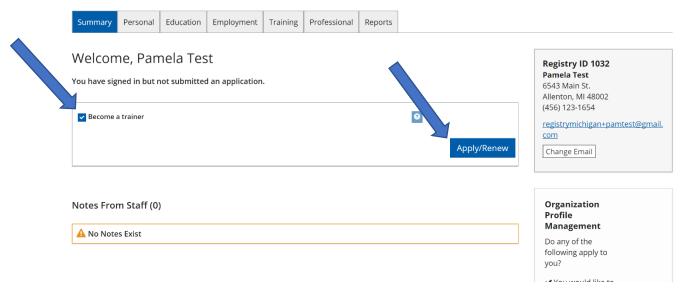

- 1. Check the 'Become a trainer' box.
- 2. Click APPLY/RENEW.

#### **Start the Application**

You will provide the information in each of the steps below. Each step will be saved as you go. If you can't complete all steps you may come back and complete it later.

- 1. Personal Information
- 2. Education
- 3. Employment History
- 4. Training
- 5. Professional
- 6. Trainer Information
- 7. Submit Application

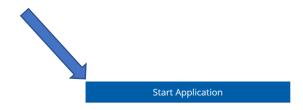

1. Click START APPLICATION.

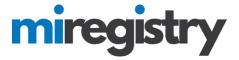

#### **Start the Application**

#### **Personal Information**

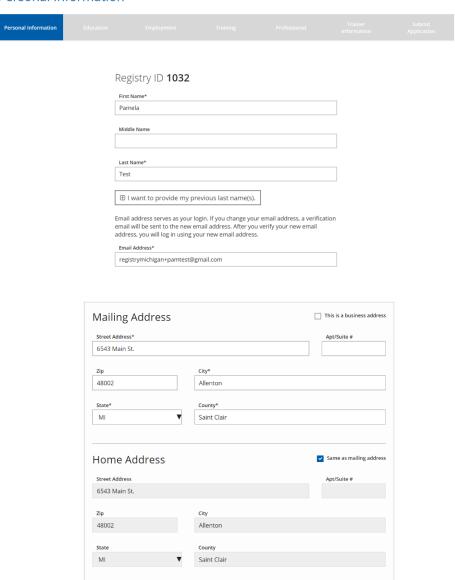

1. Verify your name and address.

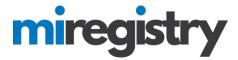

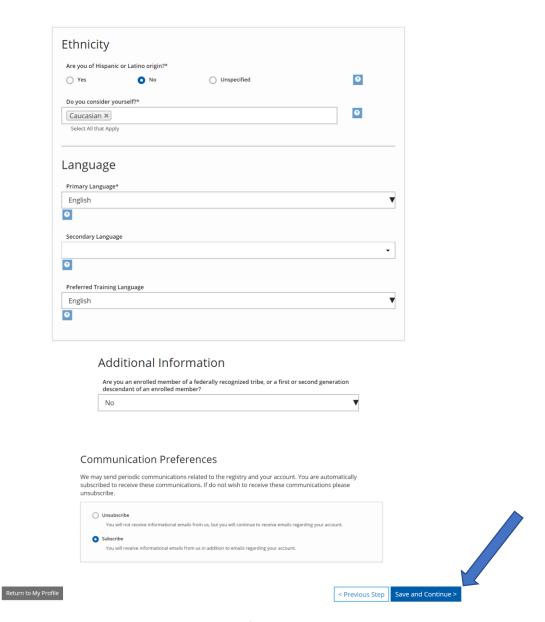

- 1. Select your ethnicity, language and communication preferences.
- 2. Click SAVE AND CONTINUE.

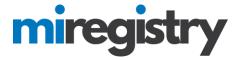

#### **Education**

## Tectangular Sill

## Education

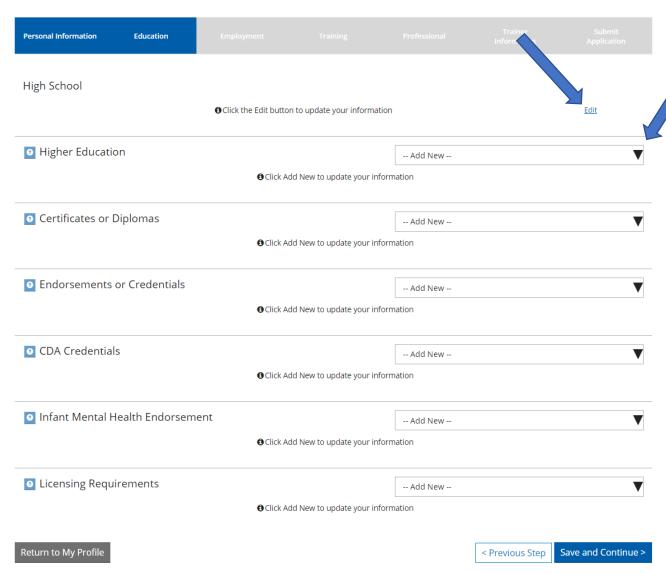

- 1. Enter your High School and Higher Education information.
- 2. Enter any certificate, endorsements, credentials, and/or other items designated on the Education page.
- 3. Click SAVE AND CONTINUE.

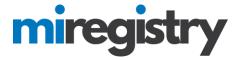

#### **Employment History**

# **Employment History**

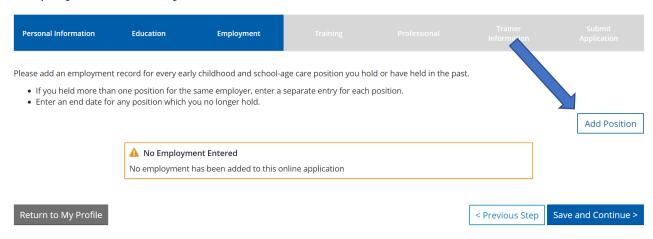

1. To enter employment, click **ADD POSITION**.

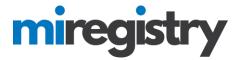

#### **Employer Search-Licensed Programs**

# Select Employer Type

Impersonate

If your employer already has an account in the Michigan Registry, we want to help you connect with the existing organization profile.

Return to Employment List

#### Search for Licensed Programs

If your employer is licensed, select this category to search by license number, name, or city. Don't know your license number? <u>Click here.</u>

- Child Care Center
- · Early Childhood Special Education
- · Family Child Care Home
- · Great Start Readiness Program (GSRP)
- · Group Child Care Home
- · Head Start or Early Head Start
- School age program (before school, after school, etc.)

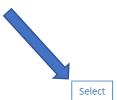

#### Manual Employment Entry

Selecting this category will allow you to add information to your employment history but will not connect you with an existing organization profile. This may apply to the following:

- . An organization or program that is not found using the other employer search options listed on this page
- · Child care work experience not associated with a licensed program
- A relevant organization that is not related to the field of early childhood or school age care
- · Organizations that are no longer operational
- Programs outside the State of Michigan

#### Search for Other Organization Types

Selecting this category will allow you to enter an organization ID number to connect with one of the following:

- Tribal Child Care Center
- Training Organizations
- Registered organization that does not directly offer early childhood or school age care
- Institutes of Higher Education
- Professional Associations
- State and local agency that does not provide direct early childhood or school age care
- State and local government

#### Select

Select

- 1. Select your employer type.
- 2. For employers that are unable to be found using the search feature from Direct Care or Other Organizations, select the 'Manual Employment Entry' option.

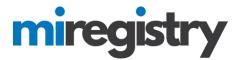

# **Employer Search**

#### Search for: Direct care and education programs

If your past or present employer provides direct care to children up to age twelve and is licensed by the Michigan Department of Licensing and Regulatory Affairs, Bureau of Community and Health Systems, Child Care Licensing Division using the license number to search is the fastest way to find your employer. If your employer is not licensed or you don't know the license number, you can use one or more of the other fields to find your employer.

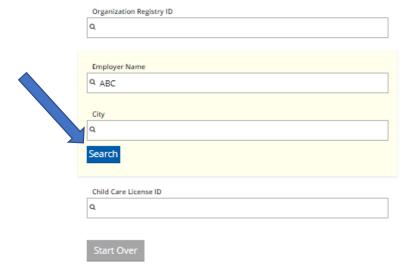

Click on the Organization ID or Name to add that facility to your employment record.

| Organization ID | Name                        | Address                                   | License     | Effective           |
|-----------------|-----------------------------|-------------------------------------------|-------------|---------------------|
| <u>11193</u>    | A.B.C.'s Center of Jay      | 18600 Fenelon<br>Detroit, MI 48234        | DF820329159 | 7/11/2016-7/10/2019 |
| <u>19321</u>    | A,L's ABC's & 123's Daycare | 19940 Waltham Street<br>Detroit, MI 48205 | DG820276026 | 5/2/2015- 5/1/2017  |

- 1. If you know your Organization ID, you can search by ID. Otherwise, enter any other search criteria and click **SEARCH**.
- 2. Select your organization from the list.

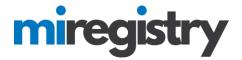

# **Position Details**

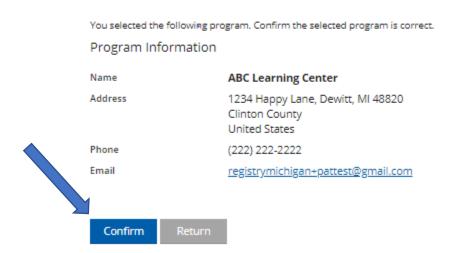

1. Confirm that the organization selected is correct.

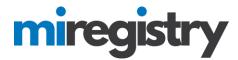

# Program Information **ABC Learning Center** 1234 Happy Lane, Dewitt, MI 48820 Clinton County Address United States (222) 222-2222 Phone Email registrymichigan+pattest@gmail.com Position Information -- Make a selection --Hours Per Week\* Months per year\* This is my primary employer Age Group(s) working with\* School-age (kindergarten entry through age twelve) Infants (birth until one year) Toddlers (one year to 30 months) Adults Preschool (30 months to kindergarten entry) Hourly wage at this position Date of last wage increase Status Self Reported

- 1. Enter your position information.
- 2. Click SAVE.

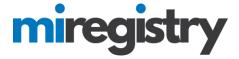

#### **Employer Search-Manual Employment Entry**

# Select Employer Type

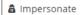

If your employer already has an account in the Michigan Registry, we want to help you connect with the existing organization profile.

#### Search for Licensed Programs

If your employer is licensed, select this category to search by license number, name, or city. Don't know your license number? Click here.

- Child Care Center
- · Early Childhood Special Education
- · Family Child Care Home
- Great Start Readiness Program (GSRP)
- · Group Child Care Home
- · Head Start or Early Head Start
- School age program (before school, after school, etc.)

#### Manual Employment Entry

Selecting this category will allow you to add information to your employment history but will not connect you with an existing organization profile. This may apply to the following:

Select

Select

- . An organization or program that is not found using the other employer search options listed on this page
- Child care work experience not associated with a licensed program
- . A relevant organization that is not related to the field of early childhood or school age care
- Organizations that are no longer operational
- Programs outside the State of Michigan

#### Search for Other Organization Types

Selecting this category will allow you to enter an organization ID number to connect with one of the following:

- · Tribal Child Care Center
- Training Organizations
- · Registered organization that does not directly offer early childhood or school age care
- Institutes of Higher Education
- Professional Associations
- · State and local agency that does not provide direct early childhood or school age care
- · State and local government

#### Press **SELECT** for manual employment entry.

Select

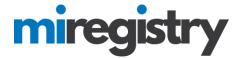

# **Enter Employer Details**

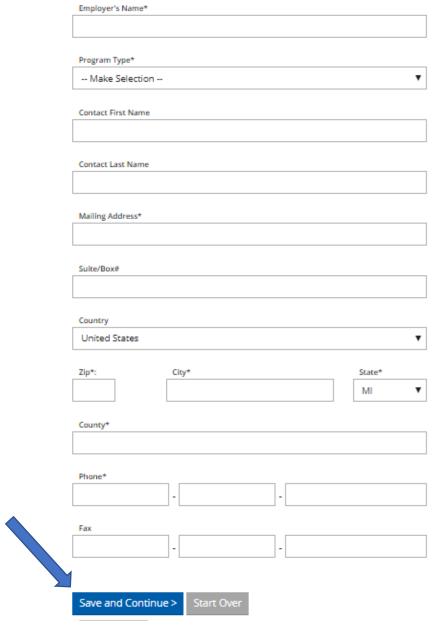

- 1. Fill out the Employer details.
- 2. Click SAVE AND CONTINUE.

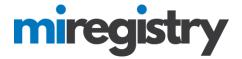

# **Position Details**

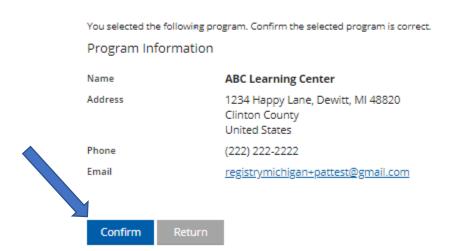

1. Confirm that the organization details are correct.

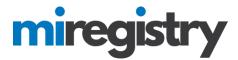

# Program Information **ABC Learning Center** Name Address 1234 Happy Lane, Dewitt, MI 48820 Clinton County United States (222) 222-2222 Phone Email registrymichigan+pattest@gmail.com Position Information Title\* -- Make a selection --Hours Per Week\* Months per year\* This is my primary employer Age Group(s) working with\* School-age (kindergarten entry through age twelve) Infants (birth until one year) Toddlers (one year to 30 months) Adults Preschool (30 months to kindergarten entry) Start Date\* **End Date** (mm/dd/yyyy) (mm/dd/yyyy) Hourly wage at this position \$ Date of last wage increase Status Self Reported Save

- 1. Enter your position information.
- 2. Click SAVE.

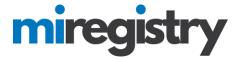

#### **Employer Search-Other Organizations Types**

# Select Employer Type

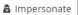

If your employer already has an account in the Michigan Registry, we want to help you connect with the existing organization profile.

Return to Employment Lis

#### Search for Licensed Programs

If your employer is licensed, select this category to search by license number, name, or city. Don't know your license number? <u>Click here.</u>

- Child Care Center
- · Early Childhood Special Education
- · Family Child Care Home
- Great Start Readiness Program (GSRP)
- Group Child Care Home
- Head Start or Early Head Start
- School age program (before school, after school, etc.)

#### Manual Employment Entry

Selecting this category will allow you to add information to your employment history but will not connect you with an existing organization profile. This may apply to the following:

An organization or program that is not found using the other employer search options listed on this page

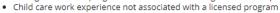

- A relevant organization that is not related to the field of early childhood or school age care
- Organizations that are no longer operational
- Programs outside the State of Michigan

#### Search for Other Organization Types

Selecting this category will allow you to enter an organization ID number to connect with one of the following:

- Tribal Child Care Center
- Training Organizations
- Registered organization that does not directly offer early childhood or school age care
- Institutes of Higher Education
- Professional Associations
- · State and local agency that does not provide direct early childhood or school age care
- State and local government

#### Press SELECT for other organizations listed.

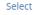

Select

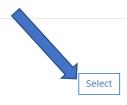

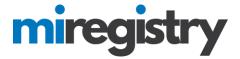

# **Employer Search**

Search for: Other Organization Types

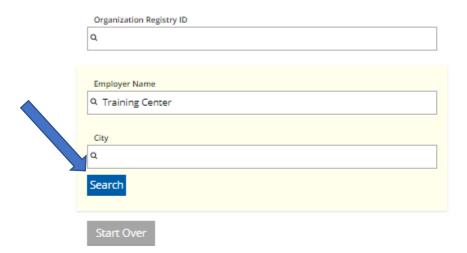

Click on the Organization ID or Name to add that facility to your employment record.

| Organization ID | Name                            | Address                             |
|-----------------|---------------------------------|-------------------------------------|
| 19573           | Pamela Test Training Consultant | 8579 Cat St.<br>Allenton, MI 48002  |
| 19579           | Sample Training Organization    | 123 Our Street<br>Lansing, MI 48910 |

### Can't find your employer?

- . Make sure you spelled the employer's name correctly
- . Search by city only to find all employers in that co
- Keep it simple. Fewer words will give you results.
- Still can't find your employer? Start here
- 1. If you know your Organization ID, you can search by ID. Otherwise, enter any other search criteria and click **SEARCH**.
- 2. Select your organization from the list.
- 3. If your organization is not listed below, click **START HERE**.

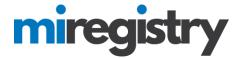

# **Enter Employer Details**

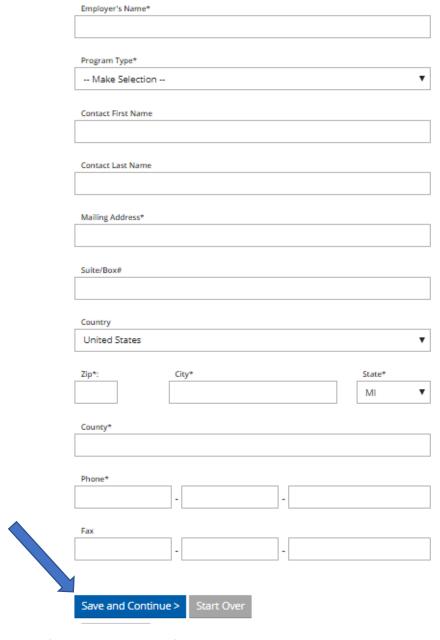

- 1. Please note that if your employer was found in the search, you will skip this step.
- 2. Fill out the Employer details.
- 3. Click SAVE AND CONTINUE.

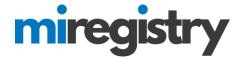

# **Position Details**

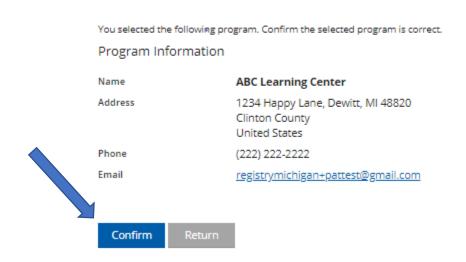

1. Confirm that the organization details are correct.

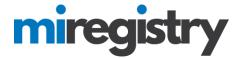

# Program Information **ABC Learning Center** 1234 Happy Lane, Dewitt, MI 48820 Address Clinton County United States Phone (222) 222-2222 Email registrymichigan+pattest@gmail.com Position Information Title\* • -- Make a selection --Hours Per Week\* Months per year\* This is my primary employer Age Group(s) working with\* School-age (kindergarten entry through age twelve) Infants (birth until one year) Adults Toddlers (one year to 30 months) Preschool (30 months to kindergarten entry) Start Date\* End Date (mm/dd/yyyy) Hourly wage at this position \$ Date of last wage increase Status Self Reported Save

- 1. Enter your position information.
- 2. Click SAVE.

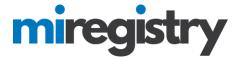

#### **Employer Search-Return to Employment List**

# Select Employer Type

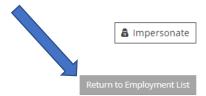

If your employer already has an account in the Michigan Registry, we want to help you connect with the existing organization profile.

#### Search for Licensed Programs

If your employer is licensed, select this category to search by license number, name, or city. Don't know your license number? Click here.

- Child Care Center
- · Early Childhood Special Education
- · Family Child Care Home
- Great Start Readiness Program (GSRP)
- · Group Child Care Home
- Head Start or Early Head Start
- School age program (before school, after school, etc.)

#### Manual Employment Entry

Selecting this category will allow you to add information to your employment history but will not connect you with an existing organization profile. This may apply to the following:

- . An organization or program that is not found using the other employer search options listed on this page
- Child care work experience not associated with a licensed program
- . A relevant organization that is not related to the field of early childhood or school age care
- Organizations that are no longer operational
- Programs outside the State of Michigan

#### Search for Other Organization Types

Selecting this category will allow you to enter an organization ID number to connect with one of the following:

- · Tribal Child Care Center
- Training Organizations
- · Registered organization that does not directly offer early childhood or school age care
- Institutes of Higher Education
- Professional Associations
- · State and local agency that does not provide direct early childhood or school age care
- · State and local government

1. After the employment history is entered, select RETURN TO EMPLOYMENT LIST.

Select

Select

Select

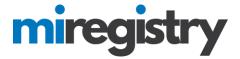

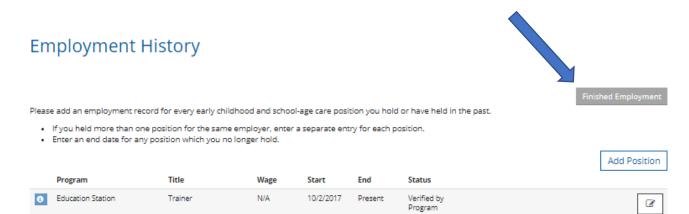

1. Click **FINISHED EMPLOYMENT** to continue your application.

# **Employment History**

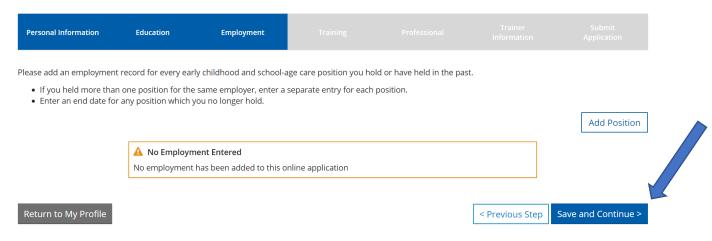

1. Click SAVE AND CONTINUE.

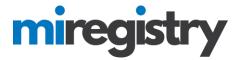

#### **Training**

# **Training**

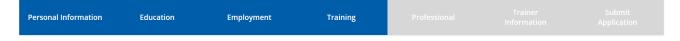

#### **Training Documentation**

#### Have you attended a training or event you would like added to your training record?

- If you have taken training or attended a professional development event that is related to the field of early childhood or school age care that is not included in the Training Calendar and would like to have them reviewed by registry staff for consideration, please upload evidence of attendance/completion. Registry staff will review your submission and add applicable training and/or events to your record.
- All trainings and events that are available through the Michigan Professional Development Registry Training Calendar are automatically added to your training record when you successfully complete them.

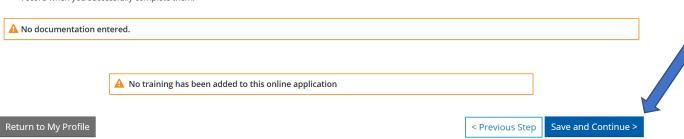

- 1. Trainings that you have received with be listed on this page.
- 2. Please note that you cannot enter information on this page, you can send any training certificates that you need entered on this page to <a href="mailto:support@miregistry.org">support@miregistry.org</a>.
- 3. Click SAVE AND CONTINUE.

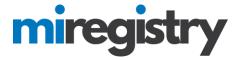

#### **Professional**

# **More Information**

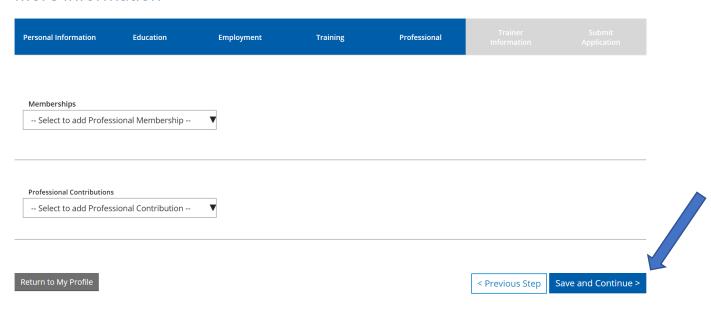

- 1. Add any memberships or professional contributions.
- 2. Click SAVE AND CONTINUE.

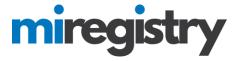

#### **Trainer Information**

# **Trainer Information**

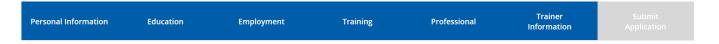

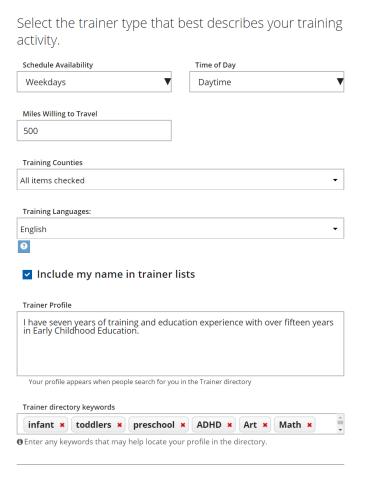

- 1. Enter your trainer information in the fields.
- 2. Please note that checking 'Include my name in trainer lists' will allow for Resource Centers to search your name to schedule training events.

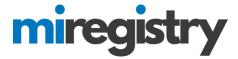

# Age Group Expertise\* ✓ Infants (birth until one year) ✓ Toddlers (one year to 30 months) ✓ Preschool (30 months to kindergarten entry) ☐ School-age (kindergarten entry through age twelve) ☐ Adults Trainer Documentation Add Documentation

#### Core Competency Area(s) \*

Select core competencies for which you have training experience.

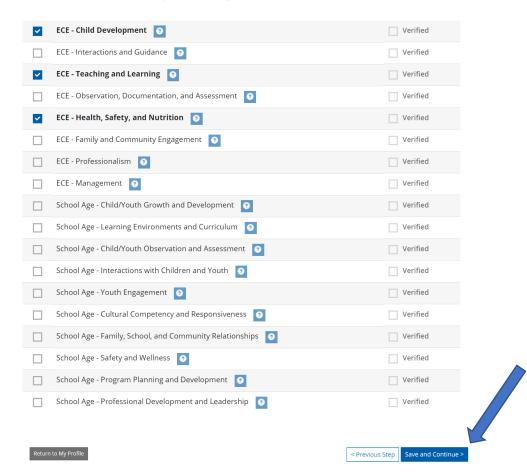

1. Enter age group expertise and core competency areas and click **SAVE AND CONTINUE**.

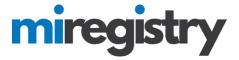

#### **Submit Application**

| Personal Information | Education | Employment | Training | Professional | Trainer<br>Information | Submit<br>Application |
|----------------------|-----------|------------|----------|--------------|------------------------|-----------------------|
|                      |           |            |          |              |                        |                       |

#### Instructions:

This is the final step of your online application. Once you press the **Submit Application** button below, you will not be able to edit until your application has been verified.

#### Are you ready?

You are ready to submit your online application if you have completed:

- Personal Information
- Employment History
- Education Background
- Training Attendance

By submitting my application, I hereby agree that the information provided on this Registry Application is complete, accurate, and will be entered into the Michigan Professional Development Registry.

#### What is next?

Once you press **Submit Application** below,the following will occur:

- Your account will be "locked" which means you can view but not edit your professional record.
- A confirmation email will be sent to you with the instructions for the next step.
- You will need to send in all required documentation outlined in the confirmation email.
- Registry staff will review your documents and process your application.
- Registry staff will mail your Career Pathways Category Certificate and unlock your account.
- This application counts as your official application. Michigan Professional Development Registry does not accept paper applications.

#### **Application Selections**

| Item    | Level          | Expires |
|---------|----------------|---------|
| Trainer | None - Initial | N/A     |
|         |                |         |

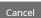

< Previous Step

Submit Application

1. Once your application is complete, select **SUBMIT APPLICATION**.

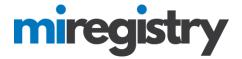

# **Submit Application**

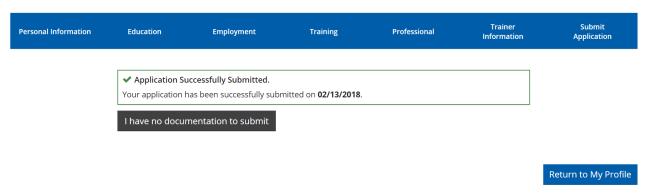

- 1. Success! Your trainer application is submitted.
- 2. You will receive a confirmation email from MiRegistry with next steps. This includes sending in the following information:
  - Field Experience and Training List, including:
    - List of workshops, trainings, and classes you've **presented** on in the last 5 years making sure to include title, date **and hours** of the training.
    - List of relevant field experience.
    - Email items to: support@miregistry.org
  - Your official university, college, or vocational school transcripts.

Official transcripts must be mailed directly or sent as an e-transcript or encrypted PDF to the Michigan Registry directly from the school that issued them. <u>Unofficial and opened student copies will not be accepted</u>.

- Mail items to:
   Michigan Registry
   2908 Marketplace Dr., Suite 103
   Fitchburg, WI 53719
- Email items to: support@miregistry.org
- 3. Please note that your profile will be locked from editing until it is approved.